## PLATAFORMA TIC

PLL - El procesador de textos: **EXERCICI FINAL** 

**1.** Primer que res, obrim un document nou i copiem aquesta **taula** I li diem que taula<\_>Text, punt i coma i ho desem amb el nom de *taulafinal* amb txt. I el tanquem.

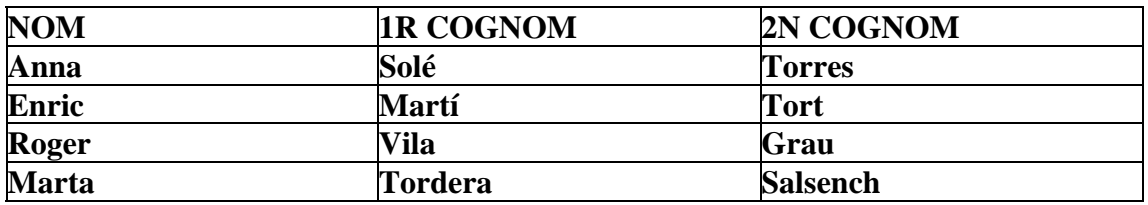

**2.** Ara tornen a obrir un altre document nou, i anem a **Format – Pàgina – Orientació Horitzontal** i amb les vores totes a 1.

**3.** Sense fer acceptar, anem a **Vores** i li diem la de **9 punts** de color Blau amb l'arranjament de línia estàndard; a l'estil d'ombra, li diem projecta l'ombra cap a la part inferior esquerra, a 0.38 punts amb un Blau 8. I li diem d'acord.

## **4.** Ara anem a **Insereix capçalera** i **peu de pàgina**.

**5.** A la capçalera hi posem GRUP EXCURSIONISTA PAS A PAS, fem intro i seguim escrivint FESTA: MAR BLAU i l'aliniem al centre.

**6.** Seleccionem el text que abans hem escrit i anem a **Format – Caràcter** i li diem que volem una Bermuda sòlid – Negreta i 28, i no fem d'acord. ( Si no tenim aquest tipus de lletra, n'agafem una altra).

**7.** Anem a **Efectes de lletra** i diem que la volem **Blau 1**. i amb ombra.

**8.** A posició a espaiat, li diem expandit i li donem a 6.0 punts.

**9.** Al **peu de pàgina** l'aliniem a la dreta i escrivim www.grupexcursionistapasapas.org , cliquem el tabulador i després hi posem "Cambrils, maig de 2005" ; amb una Verdana – Blau - 16.

**10.** Ara escrivim agafem un quadre de text i escrivim: "CERTIFICA" i la centrem al mig, amb una Bremen Bd Bt i de color Blau, que està a les funcions de dibuix.

**11.** Obrim un altre quadre de text i escrivim: "Ha superat la prova de resistència mar i sorra de la Festa Mar Blau, que s'ha realitzat el dia 5 de maig de 2005, amb una nota favorable" . Dient-li que la volem centrada – Verdana a 22 i Blau 5.

**12.** Tornem a obrir un altre quadre de text i el fem de manera que sigui quadrat, i l'arrosseguem cap a la dreta. Hi escrivim el nom de "Joan Vila Torné", fem 3 intros i posem "President" un altre intro i "Grup excursionista Pas a Pas" (tot en majúscula), i li diem **Centrat – Verdana – Negreta – Blau** i a **12** mateix com està.

**13.** Anem al Google, i busquem una imatge de natura i l'agafem amb mides grans, i la desem a la nostra carpeta *exercicis* , que és on sempre hem desat les nostres coses.

**14.** Ara anem a **Inserir – gràfics – des d'un fitxer** i seleccionem la imatge que ens hem buscat.

**15.** Ara amb el botó dret del ratolí li diem a **Ajus**t que la volem al fons.

**16.** Des del seus cantons, l'anem estirant, perquè així ens quedi tota al fons del text. (Pot quedar deformada, no passa res.)

## **17.** Anem a **Filtre**, a **Esborrany-Carbonet**.

**18.** Posem a tonalitat blau, el 20%; a **brillantor**, el 20%; a **contrast**, -12%, i a **gamma**, 2.40. I per modificar més la imatge, li diem que la volem invertit horitzontalment.

**19.** Ens posem al mig del full i escrivim: "Certifico que En/Na:", anem a font de dades i creem una de nova que hi posi exercici final.

**20.** Després, anem a **Navegador de dades** i seleccionem la que hem fet, i arrosseguem els tres camps que tenim.

- **21.** Seleccionem el text per a posar-lo en negreta i cursiva.
- **22.** Després anem a correu en sèrie i li diem fitxer i per nom.
- **23.** Se'ns faran 4 documents desats amb nom.
- **24.** Desem els canvis del principal.
- **25.** I per finalitzar, enviem el principal al professor.